<span id="page-0-0"></span>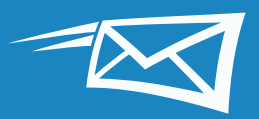

# **ZIMBRA CONSEILS TOP 15**

Ce guide décrit 15 conseils très efficaces pour utiliser au mieux votre messagerie Zimbra et gagner du temps.

Si vous estimez que ces conseils vous sont utiles, n[ous v](https://www.youtube.com/playlist?list=PL-n95mpBtP2aTuaC9_j9KJown6KxgMy-g)ous suggérons également de regarder nos tutoriels :  $\blacktriangleright$ 

Les 15 conseils les plus efficaces pour utiliser votre messagerie Zimbra (en fonction du nombre de clics enregistrés dans le blog Zimbra « Le saviez-vous ? ») sont les suivants :

#### **Conseils pour utiliser plus efficacement votre messagerie Zimbra**

- [Recherches dans Zimbra](#page-1-0) **[1](#page-1-0)**
- [Importer et exporter dans Zimbra](#page-4-0) **[2](#page-3-0)**
- [Modifier vos préférences Zimbra](#page-5-0) **[3](#page-5-0)**
- [Changer de thème Zimbra](#page-6-0) **[4](#page-6-0)**
- [Définir des rappels par mail ou par SMS](#page-7-0) **[5](#page-7-0)**
- [Activer la vérification orthographique obligatoire de Zimbra](#page-8-0) **[6](#page-8-0)**
- [Trier les mails](#page-9-0) **[7](#page-9-0)**
- [Créer un rendez-vous dans le mini-agenda](#page-10-0) **[8](#page-10-0)**
- [Créer une liste de diffusion par mail ou d'un groupe de contacts](#page-11-0) **[9](#page-11-0)**
- [Ouvrir un mail dans une nouvelle fenêtre](#page-12-0) **[10](#page-12-0)**
- [Activer le flux d'activité de Zimbra](#page-13-0) **[11](#page-13-0)**
- [Passer de la vue «](#page-14-0) Conversations » à la vue « Mails » **[12](#page-14-0)**
- [Partager votre agenda Zimbra avec des utilisateurs extérieurs](#page-15-0)  à votre [entreprise](#page-15-0) **[13](#page-15-0)**
- [Partager dans Zimbra](#page-16-0) **[14](#page-16-0)**
- Activer la double authentification Zimbra (2FA) **[15](#page-18-0)**

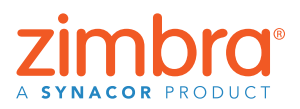

Ce document présente un certain nombre d'encadrés (sur fond orange) qui proposent des conseils et des informations en condensé.

CONSEIL : Pour consulter les conseils 1-15 ci‑contre, il vous suffit de cliquer sur le titre qui vous intéresse.

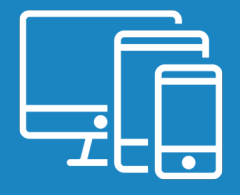

#### <span id="page-1-0"></span>**Recherches dans Zimbra 1**

Pour faire des recherches dans Zimbra, vous disposez de plusieurs solutions :

- Recherche rapide par mots-clés
- Recherche complexe
- Recherche par clic droit

#### **Recherche rapide par mots-clés**

Vous pouvez effectuer une recherche rapide à l'aide de mots-clés prédéfinis tels que « de », « à », « dans », etc. Pour afficher la liste complète des mots-clés de recherche Zimbra, cliquez [ici](https://blog.zimbra.com/2015/03/know-searching-zimbra-part-1-keywords/).

Pour effectuer une recherche par mots-clés : keyword: mot(s) recherché(s)

Exemples :

• Pour retrouver tous les mails en provenance de Mark (à savoir tous les mails qui mentionnent le prénom « Mark » dans le champ « De ») :

 $\blacktriangleright$  from: mark

• Pour afficher la liste complète des mails présents dans le dossier « Envoyés » :

 $\overline{\mathbf{y}}$   $\bullet$  in: sent

Pour rechercher un ou plusieurs mots présents dans un ou plusieurs mails, il suffit de saisir ce ou ces mots dans le champ de recherche. Par exemple, pour rechercher les mails dont le texte mentionne les mots « présentation générale » :

verview document"

Avec cette spécification de recherche, Zimbra affiche tous les mails qui contiennent les mots « présentation générale » dans les éléments suivants :

- Texte du message
- Objet/Sujet du mail
- Pièces jointes
- etc.

Si vous recherchez plusieurs mots qui sont associés (comme dans cet exemple), vous devez les spécifier « entre guillemets » dans le champ de recherche. Sans les guillemets, les résultats de la recherche auraient inclus les mails contenant le mot « présentation » et les mails contenant le mot « générale ».

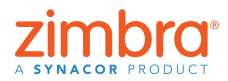

Q

Q

Q

Vous devez très souvent passer du temps à rechercher des mails spécifiques. Dans Zimbra, les recherches sont très faciles et ultra-rapides. Quelques secondes suffisent pour effectuer une recherche portant sur tous les objets présents dans votre compte Zimbra, y compris les pièces jointes.

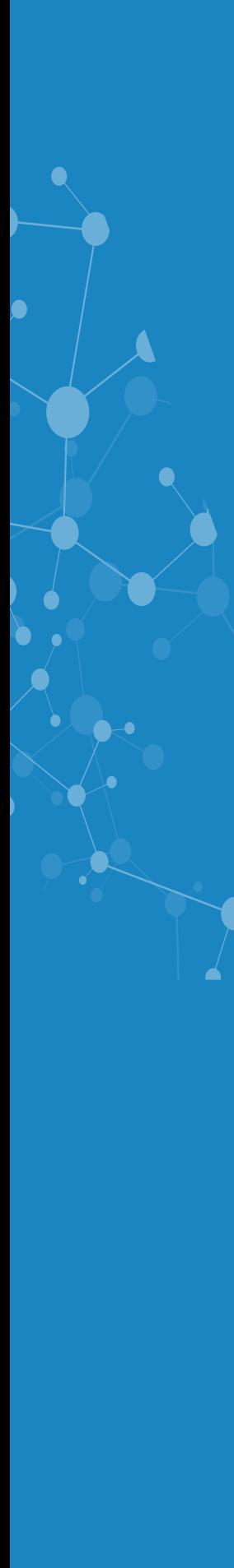

#### **Recherches complexes**

Vous pouvez définir une recherche complexe à partir du menu « Recherche ».

Cliquez sur l'icône de loupe (partie droite du champ de recherche) pour afficher l'onglet « Recherche ».

L'onglet « Recherche » contient plusieurs menus et options qui permettent d'affiner une recherche, dont les opérations suivantes :

- Cliquez sur « avec pièces jointes » pour afficher uniquement les mails qui contiennent une ou plusieurs pièces jointes.
- Spécifiez une période
- Affichez uniquement les mails en provenance ou à destination d'une personne donnée
- Affichez uniquement les mails affectés d'une balise spécifique
- etc.

#### $\bullet$  Search **●⊠** Mail Contacts **Cobal Address List** - Appointments Read I Tasks ssages  $\blacksquare$  Files | https://rma 2 Include Shared Items

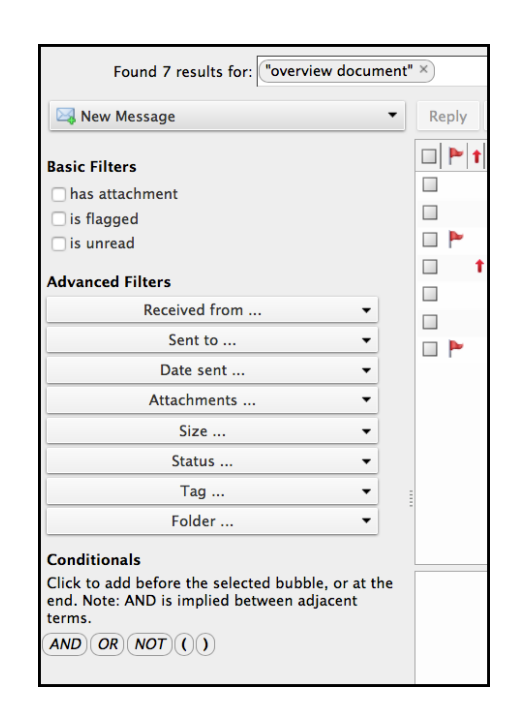

#### **Recherche par clic droit**

Il existe une solution très rapide pour rechercher tous les mails associés à un utilisateur spécifique (envoyés à cette personne et reçus de cette personne) :

- 1. Cliquez avec le bouton droit sur n'importe quelle occurrence du nom d'utilisateur requis (dans la boîte de réception, dans un mail, dans un rendez-vous, etc.).
- 2. Cliquez sur « Rechercher des mails ».

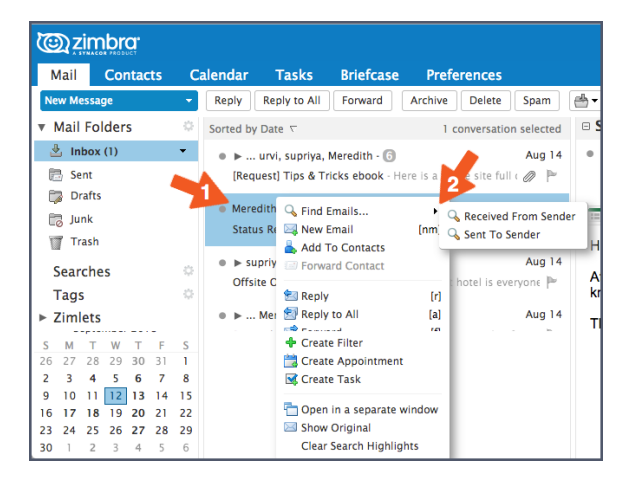

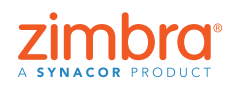

3 [Table des matières](#page-0-0)

<span id="page-3-0"></span>Par ailleurs, vous bénéficiez d'une caractéristique propre aux recherches Zimbra : vos résultats de recherche sont mémorisés et affichés dans un onglet distinct que vous pouvez consulter à tout moment.

 $\bullet$ 

#### **Épinglez votre onglet de recherche**

En épinglant l'onglet Recherche, vous pourrez consulter tour à tour son contenu (les résultats de la recherche) et les mails correspondants. Avec cette configuration, les résultats de la recherche restent disponibles.

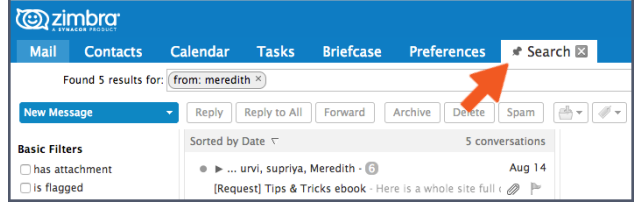

#### **Enregistrez votre recherche**

Il est conseillé d'enregistrer les recherches que vous effectuez régu[lièrem](https://www.youtube.com/watch?v=lf0fIIJRHaQ&index=24&list=PL-n95mpBtP2aTuaC9_j9KJown6KxgMy-g)ent. Pour enregistrer une recherche, cliquez sur le bouton Enregistrer.

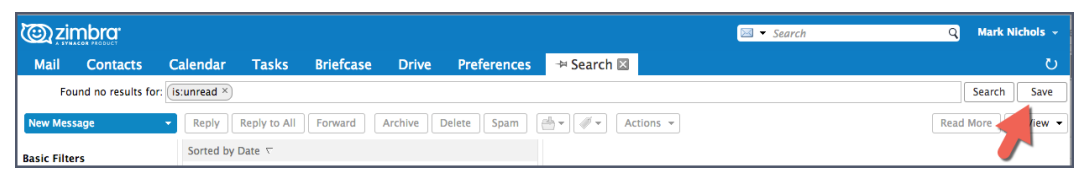

Les recherches sont enregistrées dans le panneau d'aperçu, ce qui vous permet de cliquer sur une recherche enregistrée chaque fois que vous en avez besoin.

Pour plus de détails sur la recherche dans Zimbra, consultez les contenus suivants :

- [Recherche par mots-clés](https://blog.zimbra.com/2015/03/know-searching-zimbra-part-1-keywords/)
- [Recherche à partir du menu Rechercher](https://blog.zimbra.com/2015/03/know-searching-zimbra-part-2-search-menu/)
- [Lancer une recherche](https://blog.zimbra.com/2015/03/know-searching-zimbra-part-3-creating-search/)
- [Utiliser les recherches courantes](https://blog.zimbra.com/2015/03/know-searching-zimbra-part-4-common-searches/)
- [Enregistrer une recherche](https://blog.zimbra.com/2014/06/know-save-search/)

Tutoriel Zimbra :

• [Rechercher dans Zimbra](https://www.youtube.com/watch?v=lf0fIIJRHaQ&index=24&list=PL-n95mpBtP2aTuaC9_j9KJown6KxgMy-g)

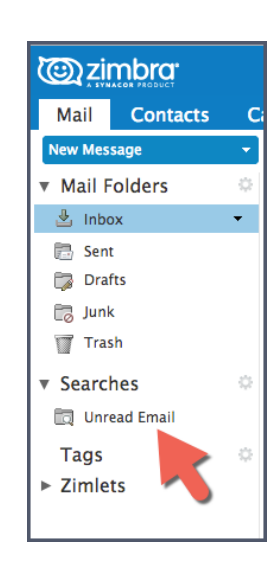

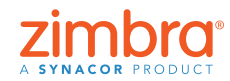

<span id="page-4-0"></span>Avec la fonction d'importation, vous pouvez très facilement ajouter des fichiers d'un autre compte (par exemple, votre carnet d'adresses Gmail) dans Zimbra. Avec la fonction d'exportation, vous pouvez déplacer votre carnet d'adresses Zimbra vers un autre compte.

#### **Importer et exporter dans Zimbra 2**

Avec les fonctions d'importation et d'exportation, vous pouvez très facilement déplacer du contenu vers/de votre compte Zimbra.

Éléments que vous pouvez importer et exporter :

- Dossiers de messagerie (au format tar-gzipped.tgz)
- Agendas (au format iCalendar.ics)
- Contacts (au format .csv)

Pour importer ou exporter :

- 1. Cliquez sur l'onglet « Préférences ».
- 2. Cliquez sur « Importer/Exporter ».

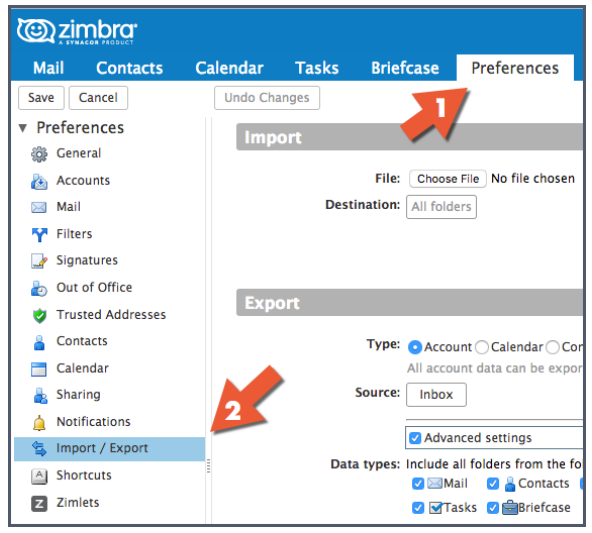

Pour importer, choisissez un fichier et cliquez sur « Importer » : Zimbra détecte automatiquement le type de fichier sélectionné et affiche les options d'importation.

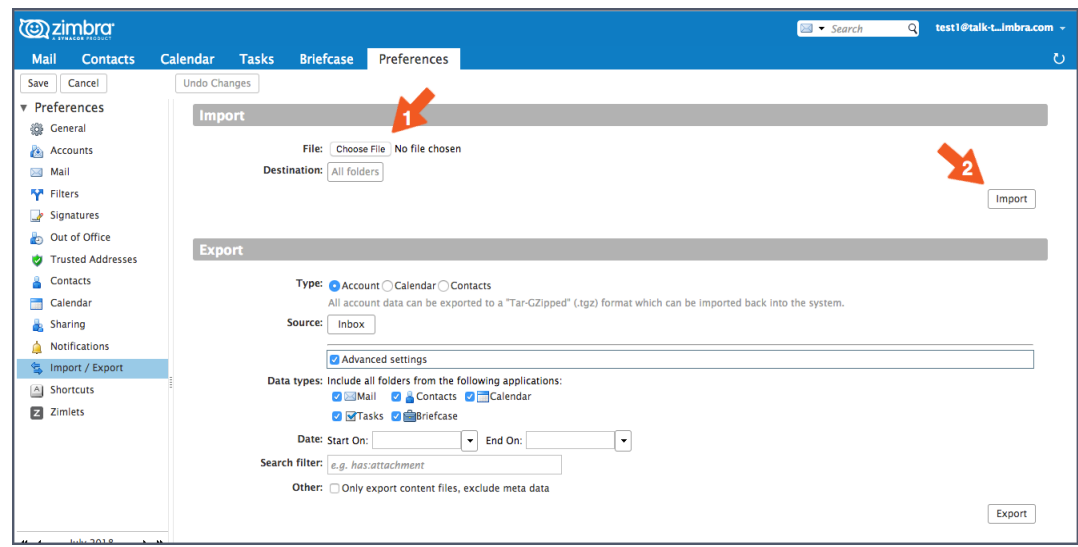

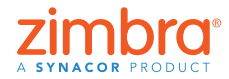

5 [Table des matières](#page-0-0)

<span id="page-5-0"></span>Pour exporter :

- 1. Sélectionnez le type d'élément : Dossier de messagerie du compte, agenda ou contacts.
- 2. Sélectionnez l'élément dans le menu Source.
- 3. Cliquez sur « Paramètres avancés » et spécifiez les informations suivantes :
	- Types de données à exporter
	- Période à prendre en compte
	- Filtres à appliquer (le cas échéant)
- 4. Cliquez sur Exporter.

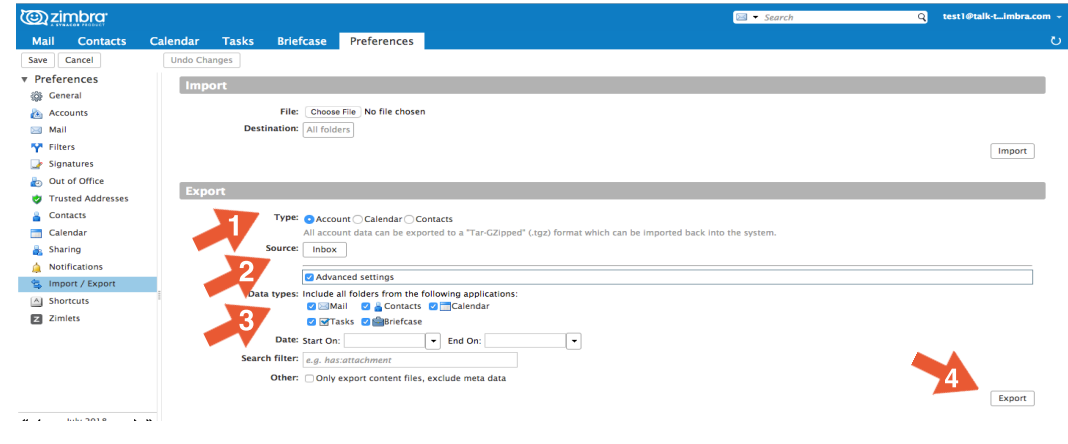

Suivez la démo :  $\bullet$ 

## **Modifier vos préférences Zimbra 3**

Vous pouvez modifier de nombreuses préférences en fonction de vos habitudes de travail et de vos besoins[. Voic](https://www.youtube.com/watch?v=nyCTB6-RkTE&feature=youtu.be&list=PL-n95mpBtP2aTuaC9_j9KJown6KxgMy-g)i les principales préférences. Pour plus de détails, suivez la démo :  $\bullet$ 

Pour modifier vos préférences :

- 1. Cliquez sur l'onglet « Préférences ». Vos préférences actuelles s'affichent dans le panneau d'aperçu.
- 2. Cliquez sur « Général ». Sur la page « Général », vous pouvez modifier les préférences suivantes :
	- Valeurs de la section « Apparence » : thème (couleurs de votre interface Zimbra), police et taille des caractères, etc.
	- Valeurs de la section « Fuseau horaire et langue ».
	- Dans la section « Rechercher », dossiers ciblés par vos recherches
- droite de celle-ci. • Afficher votre agenda sur la vue "Mois" plutôt que la vue "Semaine ouvrable".

Aimeriez-vous personnaliser votre messagerie ou votre agenda ? Exemples de personnalisation Zimbra : • Afficher les mails sous la boîte de réception plutôt qu'à

• Changer le fuseau horaire ou la langue de l'interface.

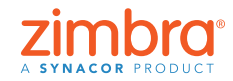

<span id="page-6-0"></span>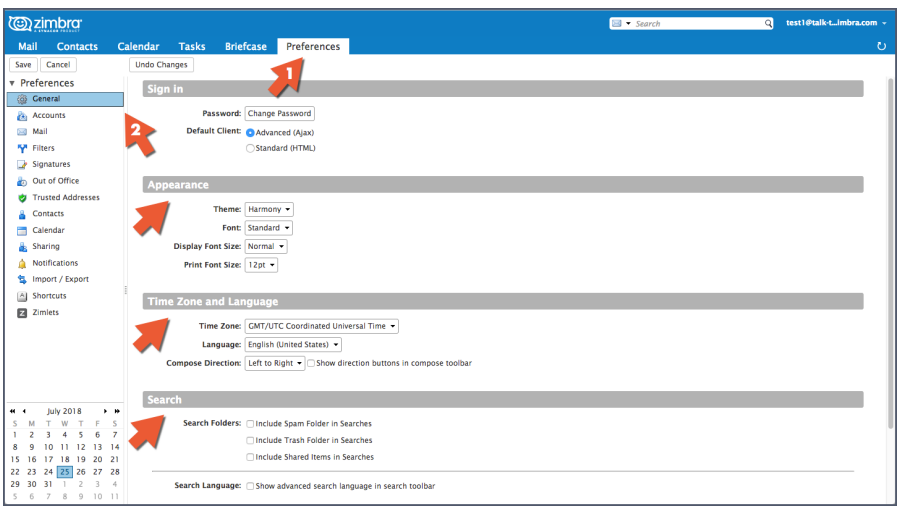

La page « Mail » des préférences propose des options pour personnaliser l'affichage des mails et la réponse de Zimbra aux mails reçus, en particulier :

- Spécifiez l'action à effectuer à réception d'un mail, par exemple, faire clignoter la barre de titre du navigateur, afficher une fenêtre pop‑up de notification, etc.
- Transférez une copie du mail à une autre adresse (configuration particulièrement utile si vous avez demandé à un autre utilisateur de gérer votre boîte de réception et/ou vos invitations d'agenda)
- Envoyez un mail de notification à une autre adresse (configuration particulièrement utile si vous ne vérifiez pas souvent votre boîte aux lettres Zimbra)

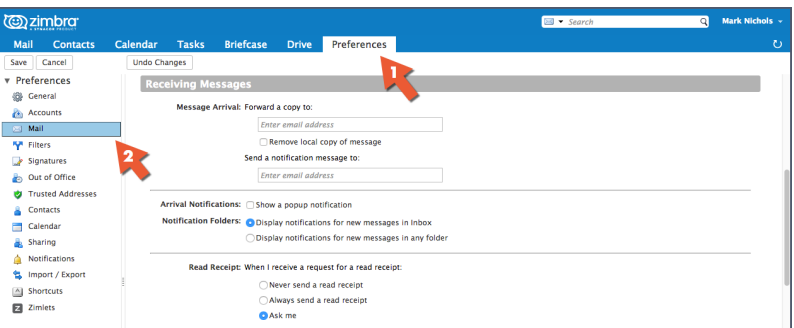

Autres pages des préférences :

- Comptes : Établissez un lien entre Zimbra et des comptes de messagerie extérieurs. Vous pourrez ainsi consulter les mails de ces différents comptes directement dans votre boîte de réception Zimbra.
- Filtres : Configurez des règles ou des filtres de messagerie
- Absent : Configurez le message qui sera diffusé automatiquement pendant vos congés ou si vous vous absentez
- Signatures : Créez autant de signatures que vous voulez
- Agenda : Spécifiez vos propres paramètres d'agenda tels que l'affichage, les heures de travail, etc.
- Partage : Créez et gérez vos éléments Zimbra partagés
- Raccourcis : Consultez ou imprimez les raccourcis clavier disponibles dans Zimbra

Suivez la démo :  $\rightarrow$ 

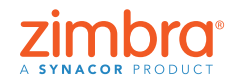

7 [Table des matières](#page-0-0)

## **Changer de thème Zimbra 4**

Pour changer le thème de votre interface Zimbra :

- 1. Cliquez sur l'onglet « Préférences ».
- 2. Cliquez sur « Général ».
- 3. Sélectionnez une option dans le menu « Thème ».
- 4. Cliquez sur « Enregistrer ».

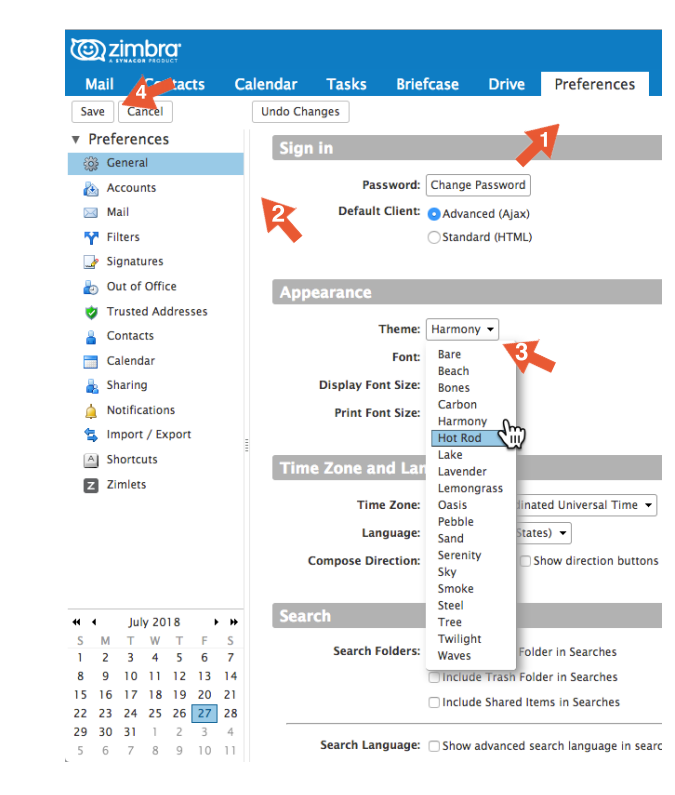

Remarque : Si le menu « Thème » ou si ses options ne s'affichent pas ici, cela signifie que votre entreprise ne les a pas activés. Pour plus de détails, contactez votre administrateur système ou votre prestataire de services de messagerie.

Un message vous invite à relancer Zimbra.

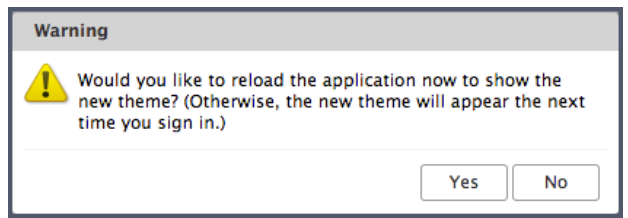

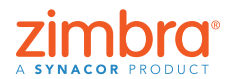

8 [Table des matières](#page-0-0)

Autre personnalisation proposée par Zimbra : le thème d'affichage. Il est probable que votre client Web Zimbra reflète la charte graphique et le logo de votre entreprise ou de votre prestataire de services de messagerie. Pour modifier cette apparence, il suffit de sélectionner le thème de votre choix dans l'onglet « Préférences ».

<span id="page-7-0"></span> $\bullet$ 

<span id="page-8-0"></span>L'interface reflète le nouveau thème.

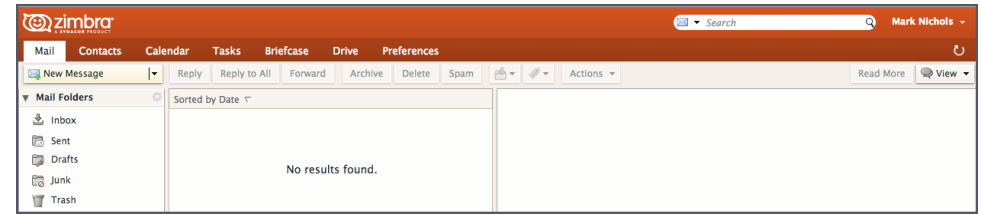

## **D[éfinir des rappels par mail ou par SMS](https://youtu.be/uOOchDvjN8A) 5**

Lorsque vous créez un rendez-vous dans Zimbra, vous pouvez lui associer un rappel sous forme de fenêtre pop-up, par exemple :

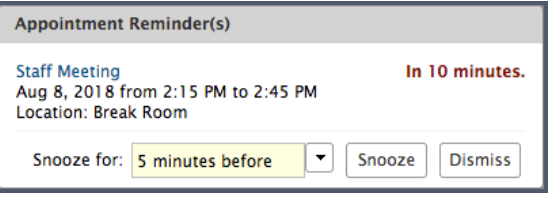

Dans les préférences Zimbra, vous pouvez configurer des rappels par mail ou par SMS.

Pour configurer des rappels par mail ou par SMS :

- 1. Cliquez sur l'onglet « Préférences ».
- 2. Cliquez sur « Notifications ».
- 3. Remplissez les champs.
- 4. Enregistrez vos modifications.

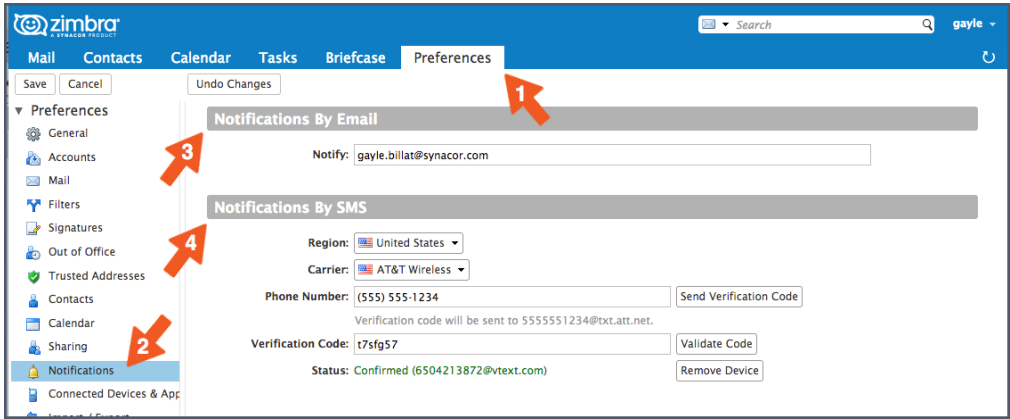

Remarque : Si l'option « Notifications » ne s'affiche pas, cela signifie que votre entreprise ne l'a pas activée. Pour plus de détails, contactez votre administrateur système ou votre prestataire de services de messagerie.

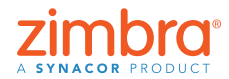

9 [Table des matières](#page-0-0)

Pour ne plus manquer vos rendez-vous, il suffit de demander un rappel par mail ou par SMS. Avec Zimbra, rien de plus simple.

<span id="page-9-0"></span>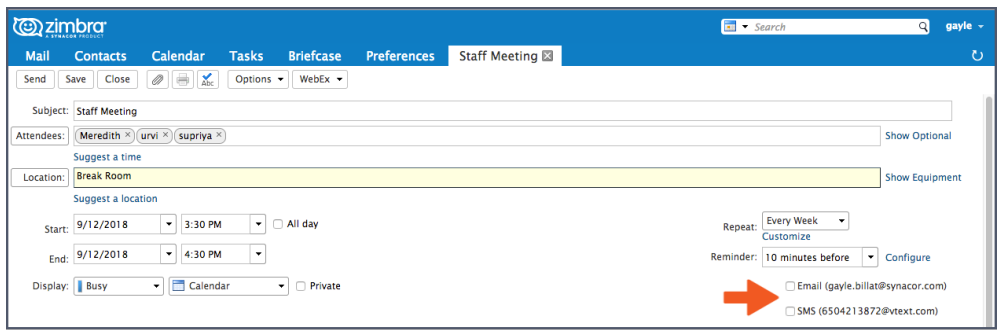

Chaque fois que vous créez un rendez-vous ou une tâche dans un agenda, les options décrites ci-dessous vous sont proposées automatiquement dans la zone « Rappel ».

- Cochez la case « Mail » pour demander l'envoi d'un mail de rappel à votre adresse mail.
- Cochez la case « SMS » pour demander l'envoi d'un SMS de rappel sur votre smartphone.

Suivez la démo :  $\rightarrow$ 

#### **[Activer la vérification orthographique](https://youtu.be/vWaYHzdZzag)  6 obligatoire de Zimbra**

Pour configurer le correcteur orthographique obligatoire :

- 1. Cliquez sur l'onglet « Préférences ».
- 2. Cliquez sur « Mail ».
- 3. Faites défiler vers le bas jusqu'à la zone « Rédiger des messages » et cochez la case « Vérification orthographique obligatoire avant d'envoyer un mail » (voir capture d'écran ci-dessous).
- 4. Cliquez sur « Enregistrer ».

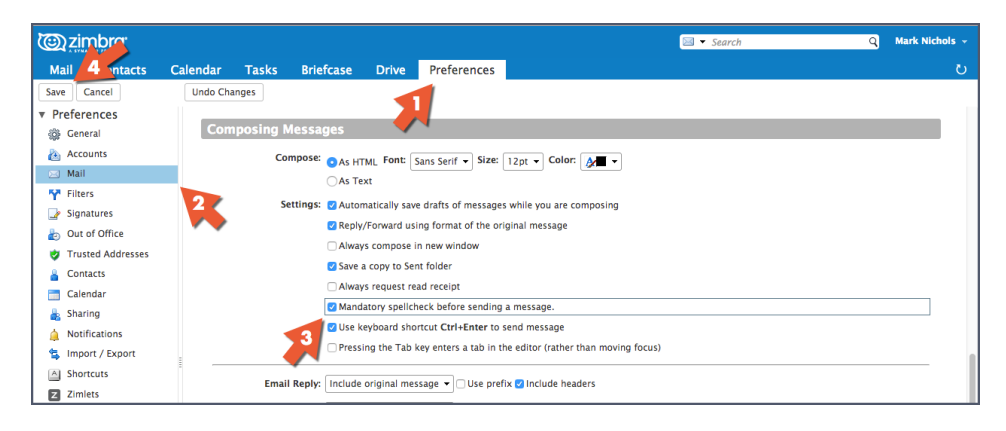

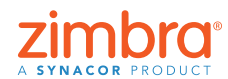

10 [Table des matières](#page-0-0)

Avez-vous déjà envoyé un mail qui contenait encore des fautes d'orthographe grossières ? Si vous activez la vérification orthographique obligatoire de Zimbra, vos mails seront toujours vérifiés avant envoi.

## **7** Trier les mails

Lorsque le panneau de lecture est à droite de la page :

- 1. Ouvrez le menu « Affichage ».
- 2. Ouvrez le menu « Trier par ».
- 3. Sélectionnez la catégorie de tri.

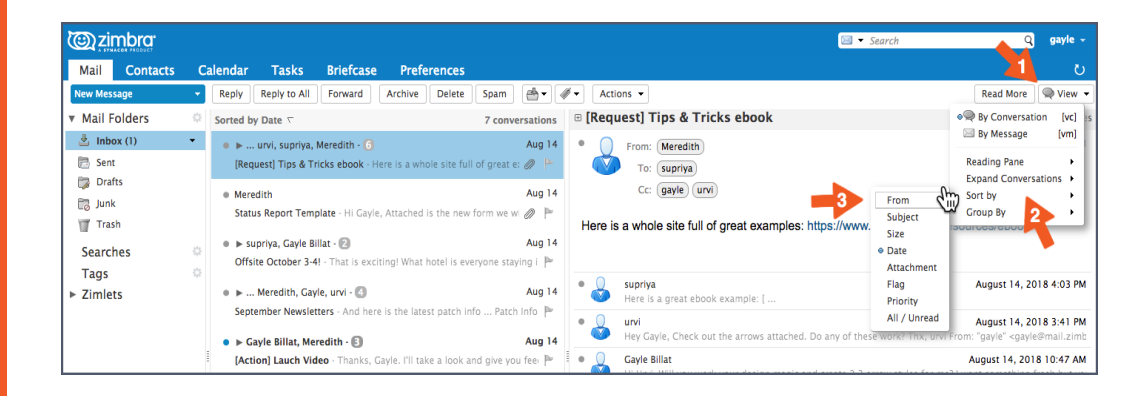

Lorsque le panneau de lecture est en bas de la page, cliquez sur l'en-tête de colonne correspondant au critère de tri souhaité, par exemple :

- Cliquez sur l'en-tête de colonne « Sujet » pour trier les mails par ordre alphabétique des premiers caractères de leur Sujet.
- Cliquez sur l'en-tête de colonne « Drapeau » pour afficher en tête de liste les mails affectés d'un drapeau.
- Cliquez sur l'en-tête de colonne « De » pour trier les mails par ordre alphabétique du nom de leur expéditeur. Cliquez à nouveau pour trier les mails par ordre alphabétique inverse.
- Cliquez sur l'en-tête de colonne « Reçu de » pour trier les mails par ordre chronologique de leur date de réception. Cliquez à nouveau pour trier les mails par ordre chronologique inverse.

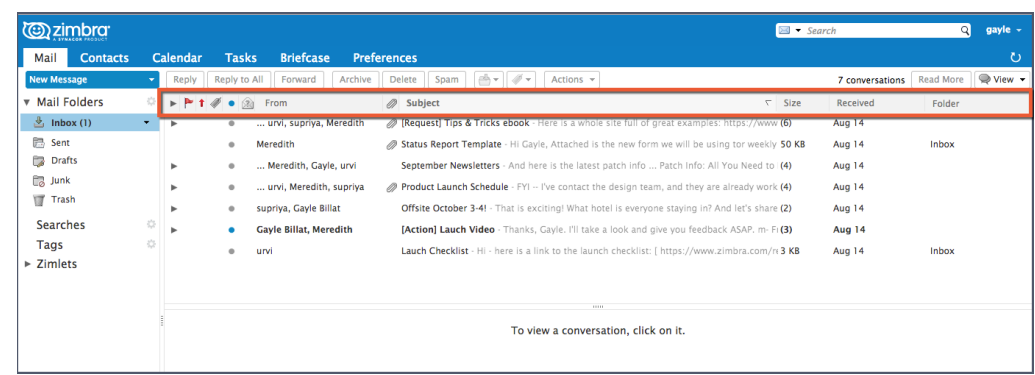

Suivez la démo :

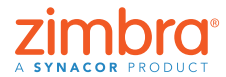

11 [Table des matières](#page-0-0)

<span id="page-10-0"></span>Lorsque vous ouvrez Zimbra, vos mails sont classés dans l'ordre chronologique de date de réception. Toutefois, vous pouvez également les trier sur l'un des critères suivants :

- Par expéditeur
- En commençant par les mails affectés d'un drapeau
- Dans l'ordre chronologique inverse
- Par taille

#### **Créer un rendez-vous dans le mini‑agenda 8**

Remarque : Si le mini-agenda ne s'affiche pas, cela signifie que votre entreprise ne l'a pas activé ou encore que cette préférence est désactivée dans « Préférences > Agenda > Toujours afficher le mini-agenda ». Vérifiez vos préférences et, si nécessaire, contactez votre administrateur système ou votre prestataire de services de messagerie pour en savoir plus.

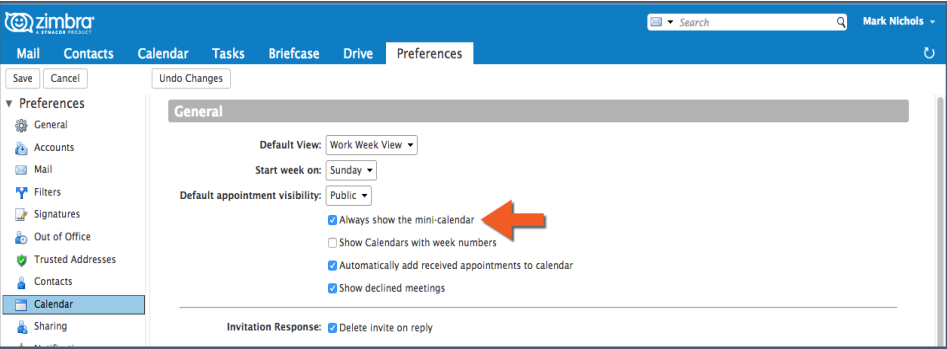

Pour utiliser le mini-agenda Zimbra comme raccourci pour créer une réunion, vous avez deux solutions :

- 1. À partir d'un mail : C'est un excellent raccourci, car il ouvre un onglet de rendez-vous qui invite automatiquement tous les destinataires des listes « De »/« À »/« Cc », en leur envoyant à tous l[e cont](https://youtu.be/R8SYDMPRnDg)enu et les pièces éventuellement jointes à ce mail. Suivez la démo :
- 2. Dans tous les onglets Zimbra : Comme indiqué ci-dessous, cliquez avec le bouton droit sur n'importe quelle date du mini-agenda et sélectionnez « Nouveau rendez-vous ». Pour créer un rendez-vous, il n'est pas nécessaire d'aller dans l'onglet « Agenda Zimbra ».

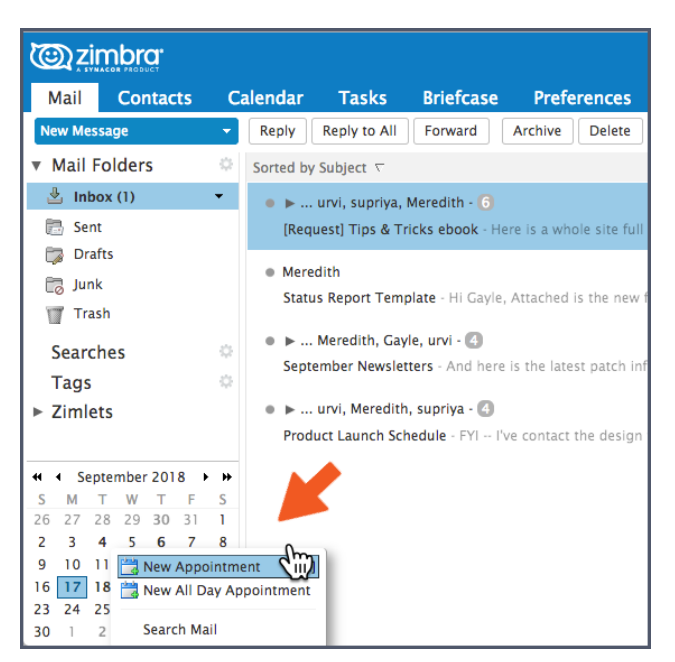

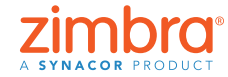

<span id="page-11-0"></span>Le mini-agenda Zimbra peut vous faire gagner un temps considérable pour créer des rendez-vous.

#### <span id="page-12-0"></span>**[Créer une liste de diffusion par mail ou](https://youtu.be/36haOtZe0BY)  9d'un groupe de contacts**

Vous pouvez créer autant de groupes de contacts que vous le souhaitez. Par exemple, vous pouvez créer des groupes de contacts pour votre équipe, votre service, vos amis, votre famille, etc. Lorsque vous tapez une adresse dans Zimbra, le logiciel prépare les groupes de contacts correspondants en ajoutant automatiquement toutes les adresses des groupes.

Pour créer un groupe de contacts :

1. Ouvrez le menu « Nouveau contact » dans n'importe quel onglet et sélectionnez « Groupe de contacts ».

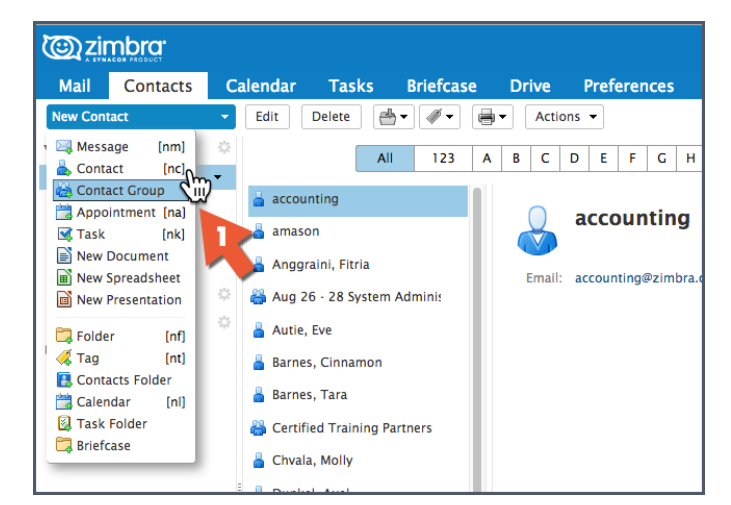

- 2. L'onglet « Groupe de contacts » s'ouvre.
- 3. Donnez un nom au groupe.
- 4. Recherchez les contacts à ajouter au groupe. Zimbra recherche les adresses dans sa liste GAL, mais vous pouvez également rechercher dans vos propres contacts.
- 5. Sélectionnez des contacts.
- 6. Cliquez sur « Ajouter » pour ajouter un contact.
- 7. Cliquez sur « Enregistrer » pour enregistrer le groupe.

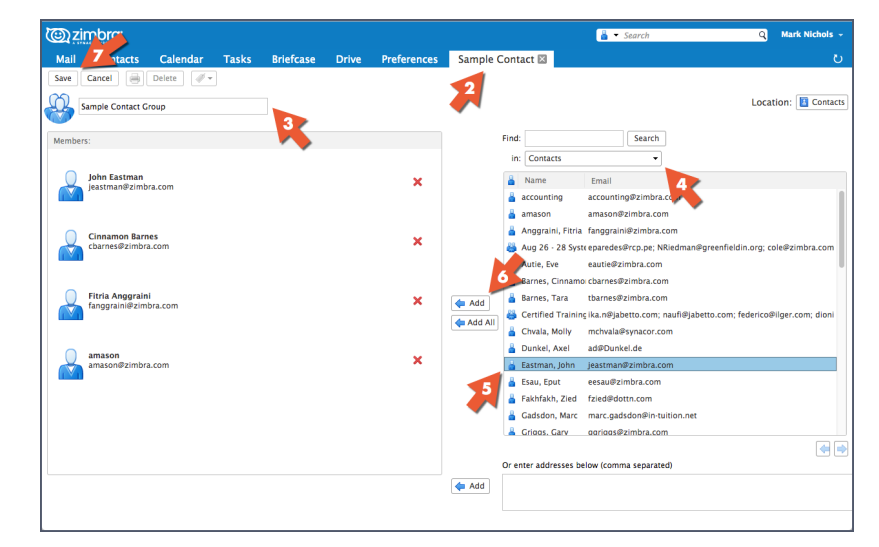

Remarque : Le terme « liste globale d'adresses » (Global Address List, GAL) est le nom technique de votre annuaire d'entreprise.

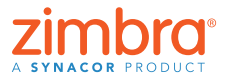

13 [Table des matières](#page-0-0)

La fonction de saisie automatique de Zimbra est très performante lorsque vous répondez à un mail ou que vous créez un rendez-vous. À mesure que vous tapez des caractères, elle affiche les adresses complètes correspondantes. Une autre solution très efficace consiste à créer une liste de destinataires, ou « liste de distribution ». Zimbra utilise également le terme « groupe de contacts ».

<span id="page-13-0"></span>Le nom du nouveau groupe de contacts s'affiche. Les groupes de contacts sont identifiés par une icône représentant plusieurs têtes et épaules.

Par la suite, chaque fois que vous souhaitez diffuser un mail aux différentes personnes d'un groupe de contacts ou leur proposer un rendez-vous, il vous suffit de taper le nom de ce groupe. Le logiciel insère automatiquement toutes les adresses du groupe dans le champ de destinataire.

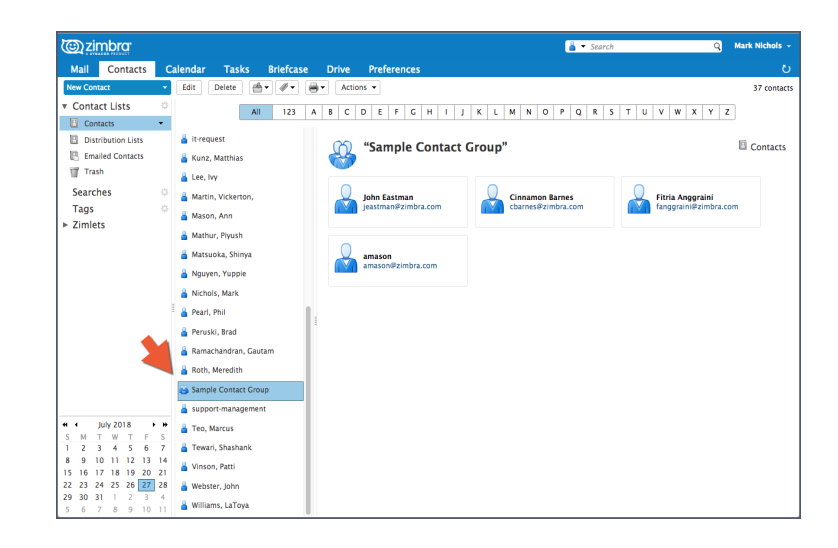

Suivez la démo :

## **Ouvrir un mail dans une nouvelle fenêtre 10**

Pour ouvrir un mail dans une nouvelle fenêtre, vous devez vous trouver dans l'un des deux contextes suivants :

Vous êtes en train de lire un mail :

- 1. Ouvrez le menu « Actions ».
- 2. Sélectionnez « Ouvrir dans une nouvelle fenêtre ».

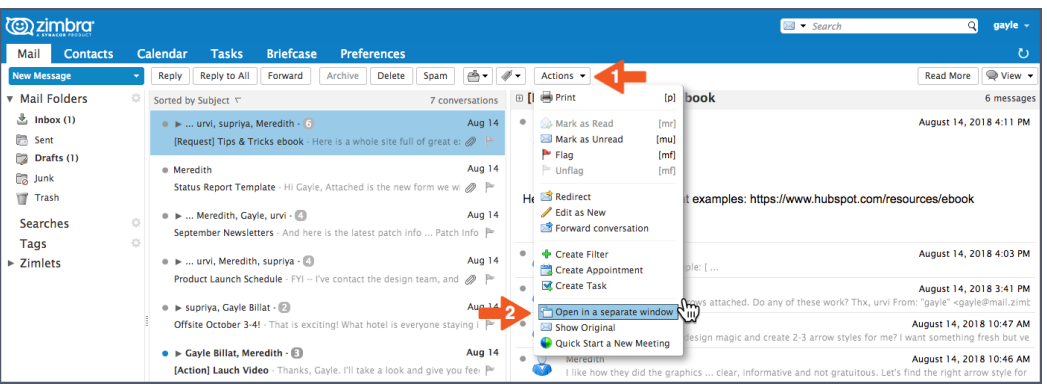

Vous êtes en train de rédiger un mail : Cliquez sur l'icône en haut à droite de l'onglet « Rédiger ».

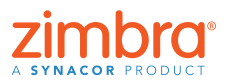

14 [Table des matières](#page-0-0)

Avec certaines messageries, les opérations de copier-coller d'un mail à un autre exigent de cliquer dans deux onglets différents. Avec Zimbra, vous pouvez ouvrir les mails dans des fenêtres distinctes.

<span id="page-14-0"></span>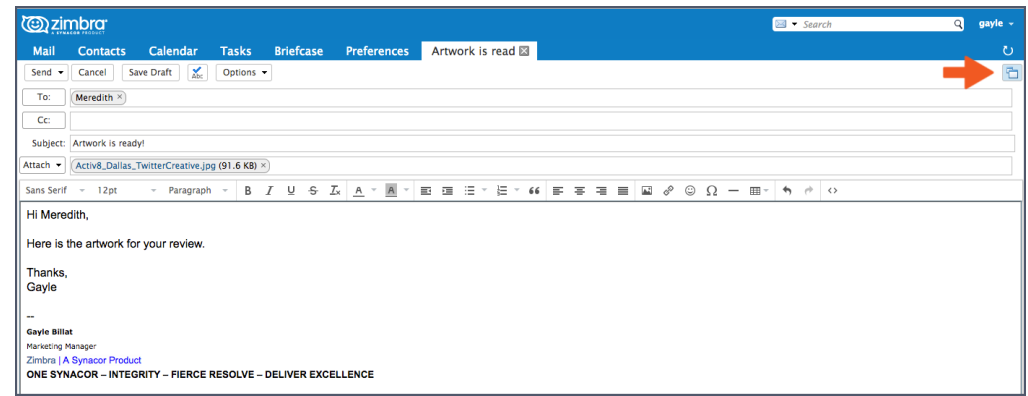

## **Activer le flux d'activité de Zimbra 11**

Pour activer le flux d'activité :

1. Cliquez sur l'icône d'engrenage dans la zone Dossiers du panneau de navigation et sélectionnez « Flux d'activité ».

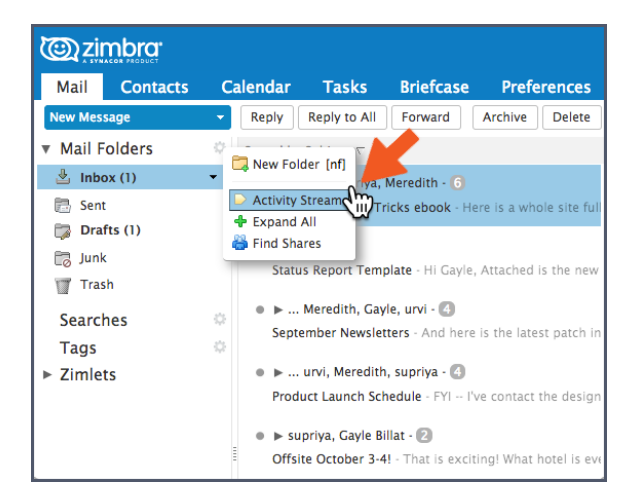

- 2. Cochez la case « Configurer le déplacement des messages dans le flux d'activité ».
- 3. Sélectionnez le type de mail à déplacer :
	- Mails qui ne mentionnent pas votre adresse dans le champ À ou Cc
	- Mails en provenance de personnes qui ne figurent pas dans votre carnet d'adresses
	- Mails envoyés à une liste de diffusion dont vous êtes membre
- Mails commerciaux, mails de marketing et autres envois en nombre
- 4. Cliquez sur « Enregistrer ».

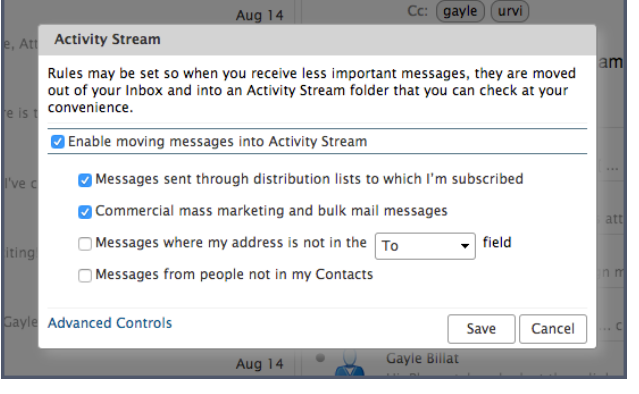

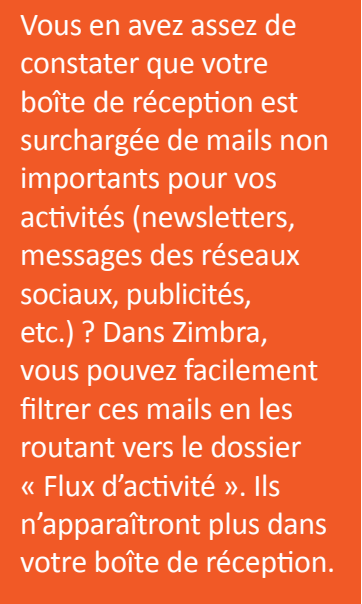

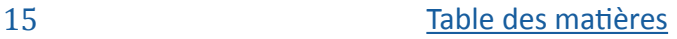

<span id="page-15-0"></span>Le dossier « Flux d'activité » a été ajouté à votre liste de dossiers, et tous les mails répondant aux critères de filtrage que vous avez définis seront envoyés directement dans ce dossier et non votre boîte de réception.

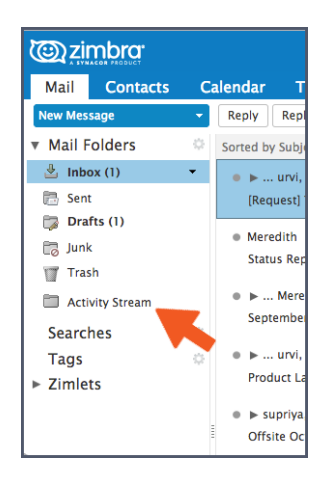

#### **Passer de la vue « Conversations » à la 12 vue « Mails »**

Description sommaire de la vue « Conversations » :

- Tous les mails ayant le même Sujet sont regroupés dans une conversation.
- Vous savez que vous êtes dans la vue « Conversations » si les caractéristiques suivantes sont visibles :
	- Flèches Développer/Réduire
	- Nombre de mails consultables dans la conversation
	- Différents noms d'utilisateurs

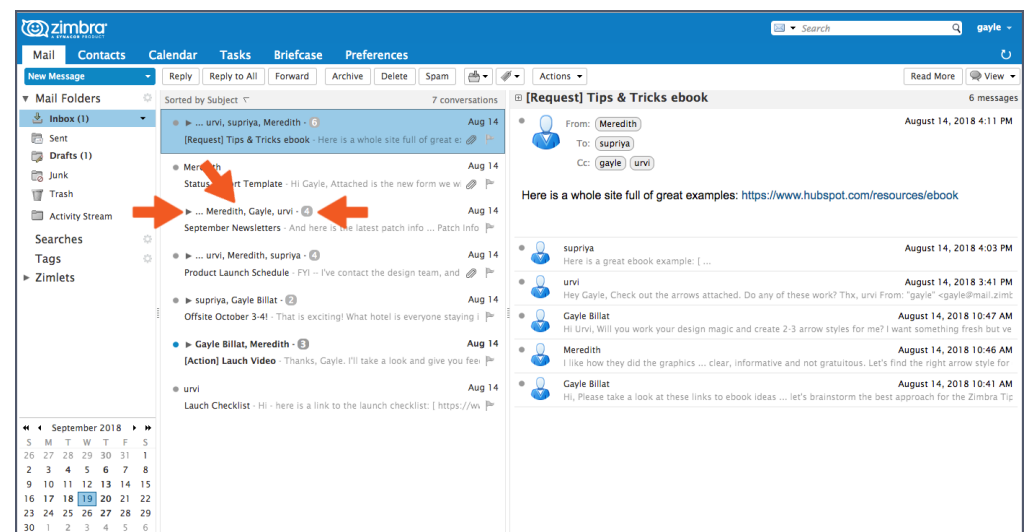

À tout moment, vous pouvez passer de la vue « Conversations » à la vue « Mails ». Dans la vue « Mails », chaque mail est affiché sur une ligne distincte.

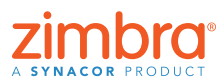

tous vos mails dans la vue « Conversations ». Connaissez-vous la vue « Conversations » ? Savez-vous comment passer d'une vue à une autre ?

Par défaut, Zimbra affiche

<span id="page-16-0"></span>Pour passer de la vue Conversations à la vue Mails, sélectionnez « Affichage > Par mail ».

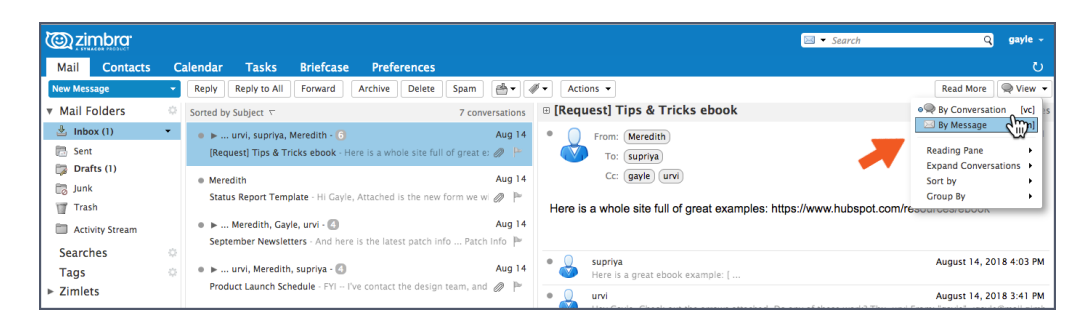

Vous savez que vous êtes dans la vue « Mails » si les sujets sont précédés de l'icône d'enveloppe.

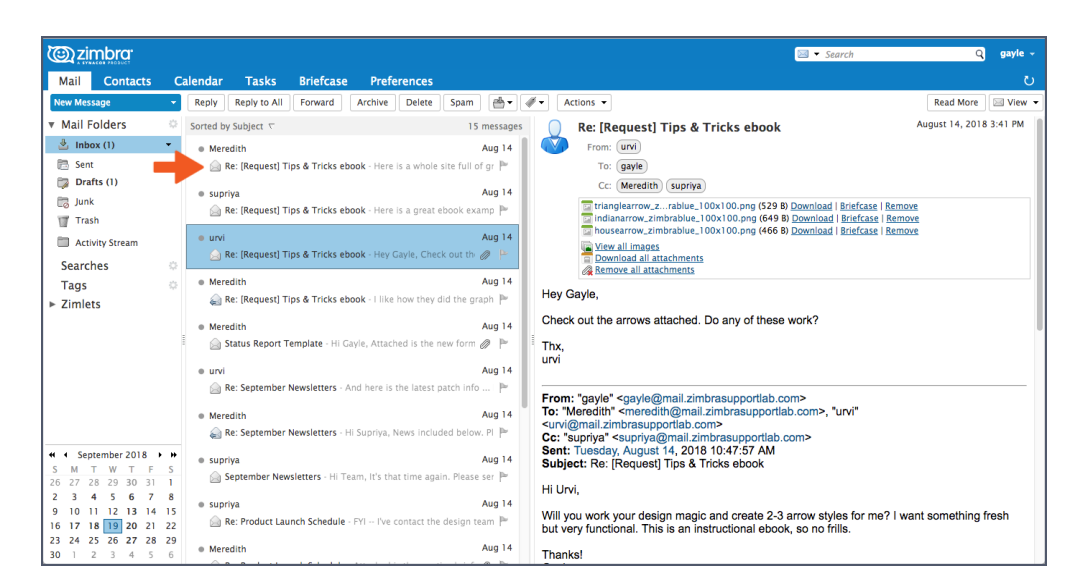

#### **Partager votre agenda Zimbra avec des 13 utilisateurs extérieurs à votre entreprise**

Pour partager les informations de votre agenda Zimbra avec un utilisateur, il suffit de lui faire parvenir un lien dans un mail. Lorsque l'utilisateur clique sur ce lien, il peut voir si vous êtes libre ou occupé.

Pour partager votre agenda Zimbra via un lien :

- 1. Cliquez sur l'icône d'engrenage dans le panneau de navigation Agendas.
- 2. Sélectionnez l'option Envoyer un lien libre/ occupé au format.
- 3. Sélectionnez le format du lien. Dans cet exemple, l'utilisateur a sélectionné le format HTML.

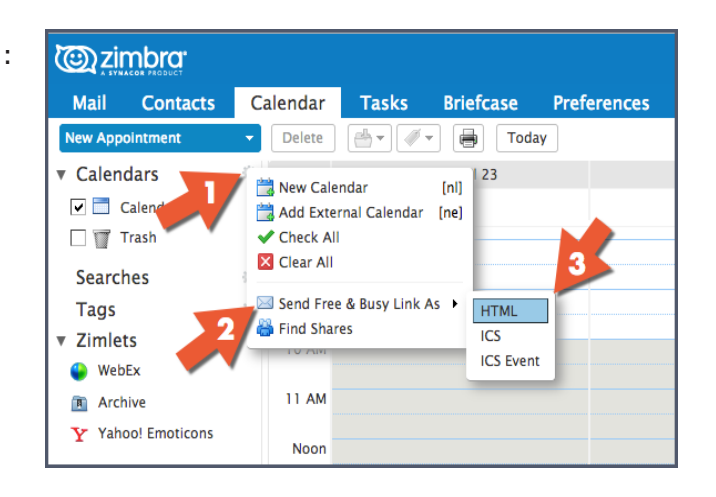

zimbra

Avez-vous parfois besoin de partager votre agenda Zimbra avec des personnes extérieures à votre entreprise ? Par exemple, si des membres de votre famille ou des amis veulent être informés de vos horaires de travail. Ou peut-être voulez-vous partager votre agenda avec des personnes avec lesquelles vous avez des rendez-vous réguliers ?

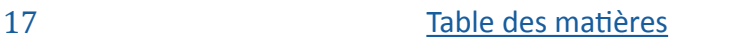

La fenêtre de rédaction de mail qui s'ouvre contient déjà le lien. Envoyez ce lien HTML. Lorsque le destinataire clique dessus dans le mail, voici ce qui s'affiche :

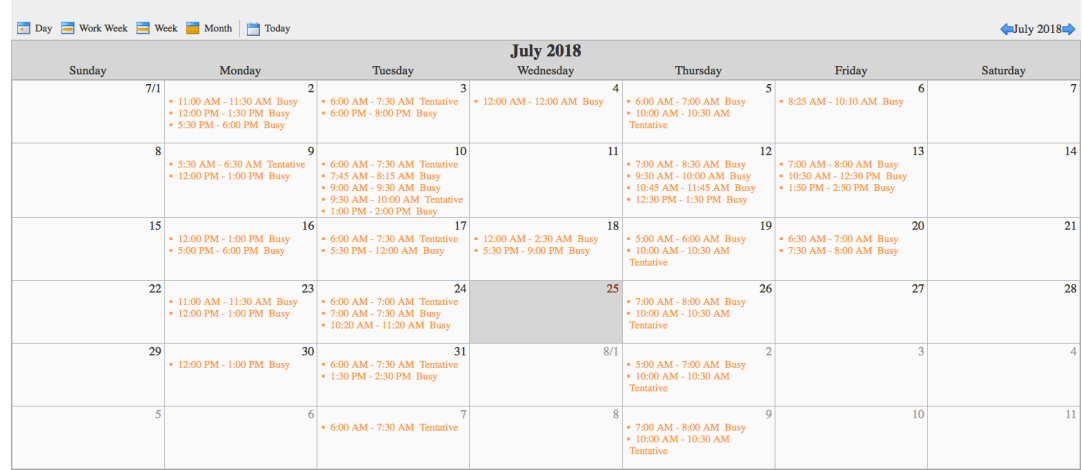

## **Partager dans Zimbra 14**

À quoi servent les partages dans Zimbra ? Voici quelques exemples :

- Si vous travaillez avec d'autres utilisateurs, les personnes associées au partage disposent des mêmes documents en accédant à un dossier Porte-documents partagé.
- Si vous souhaitez qu'un utilisateur gère votre agenda en votre nom, il suffit de le partager avec cette personne.
- Pour une équipe qui a besoin d'accéder à un ensemble de mails, il suffit de partager le dossier de messagerie contenant ces mails. Les personnes associées au partage peuvent lire les mails, y répondre, etc.

Pour créer un partage dans Zimbra, vous avez deux solutions :

• Cliquez avec le bouton droit sur l'élément en question, puis sélectionnez « Partager le dossier ».

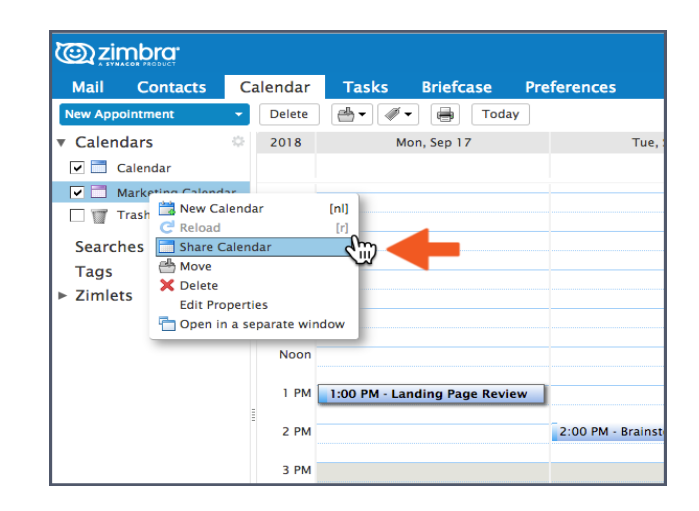

• Cliquez sur l'onglet « Préférences », puis sur « Partage ».

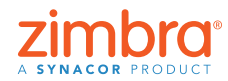

18 [Table des matières](#page-0-0)

Saviez-vous que vous pouvez partager tous vos éléments Zimbra ? Vous pouvez partager les éléments suivants :

- Dossiers de messagerie
- Carnets d'adresses
- Agendas
- Listes de tâches
- Dossiers Porte-documents

<span id="page-18-0"></span>Dans un cas comme dans l'autre, la boîte de dialogue « Propriétés du partage » apparaît.

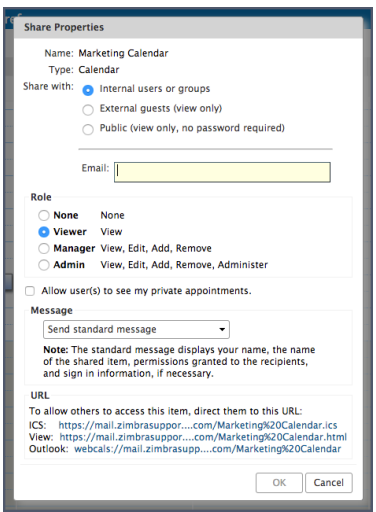

Pour créer un partage :

1. Sélectionnez une option « Partager avec » :

- « Utilisateurs ou groupes internes » correspond à des personnes internes de votre entreprise.
- « Invités externes » correspond à des personnes extérieures à votre entreprise, qui devront spécifier un mot de passe pour accéder à l'élément partagé.
- « Public » correspond à des personnes extérieures à votre entreprise qui n'auront pas besoin d'un mot de passe.
- 2. Entrez la ou les adresses mail à associer au partage.
- 3. Sélectionnez une valeur de rôle :
	- « Néant » est rarement utilisé.
	- « Consultation » autorise un accès en lecture seule.
	- « Manager » permet à l'utilisateur de consulter, modifier, compléter ou supprimer l'élément partagé.
	- « Admin » accorde à l'utilisateur les mêmes autorisations que « Manager » plus la possibilité d'ajouter, de supprimer et de modifier des partages dans l'élément partagé.
- 4. Cliquez sur OK.

Le destinataire reçoit un mail de notification semblable à celui qui figure ci-dessous. L'utilisateur peut cliquer sur « Accepter le partage ». Un message lui demande alors de spécifier le dossier cible et la couleur à lui affecter. Il peut également cliquez sur « Refuser le partage. »

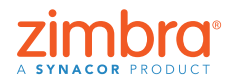

Ce mail contient également une description du partage.

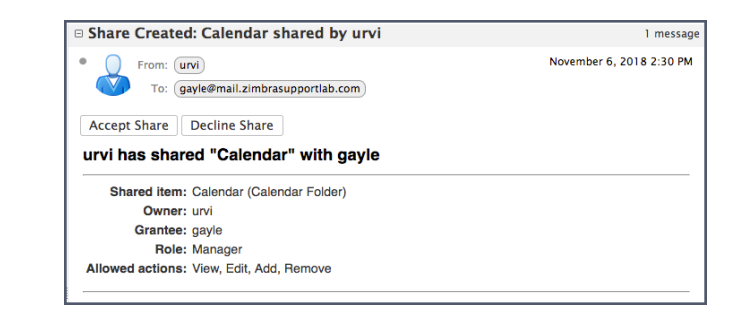

Suivez la démo :  $\rightarrow$ 

#### **Activer l'authentification Zimbra en 15 deux étapes (2FA)**

L'activation de l'authentification 2FA est très facile, mais elle exige plusieurs étapes. Pour configurer l'authentification 2FA, vous devez accéder à votre compte Zimbra et à votre smartphone.

- 1. Cliquez sur l'onglet « Préférences ».
- 2. Cliquez sur « Comptes ».
- 3. Cliquez sur « Configurer l'authentification en deux étapes ».

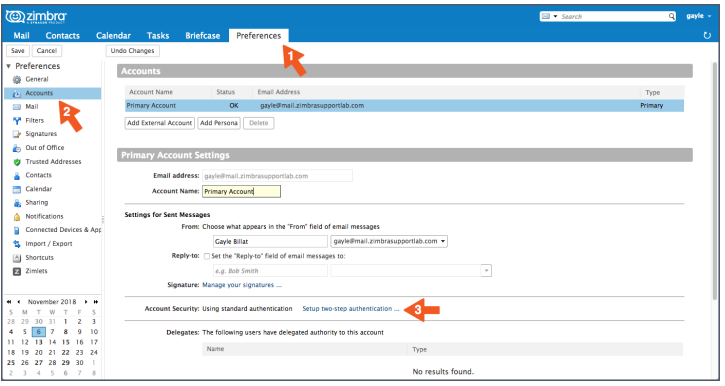

Remarque : Si vous ne voyez pas cette option dans vos « Préférences du compte », cela signifie que votre entreprise n'a pas activé la fonctionnalité 2FA. Pour plus de détails, contactez votre administrateur système ou votre prestataire de services de messagerie.

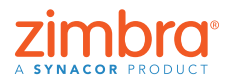

20 [Table des matières](#page-0-0)

Votre compte de messagerie a-t-il déjà été piraté ? Certains de vos contacts ont-ils déjà reçu « de votre part » des mails que vous n'aviez pas envoyés ? Dans Zimbra, vous pouvez configurer l'authentification à deux facteurs (2FA), une couche de sécurité supplémentaire pour votre compte Zimbra. Remarque – Pour vous connecter à votre compte Zimbra lorsque la fonctionnalité 2FA est activée, vous avez besoin de votre mot de passe **et** d'un code généré par une application sur votre smartphone.

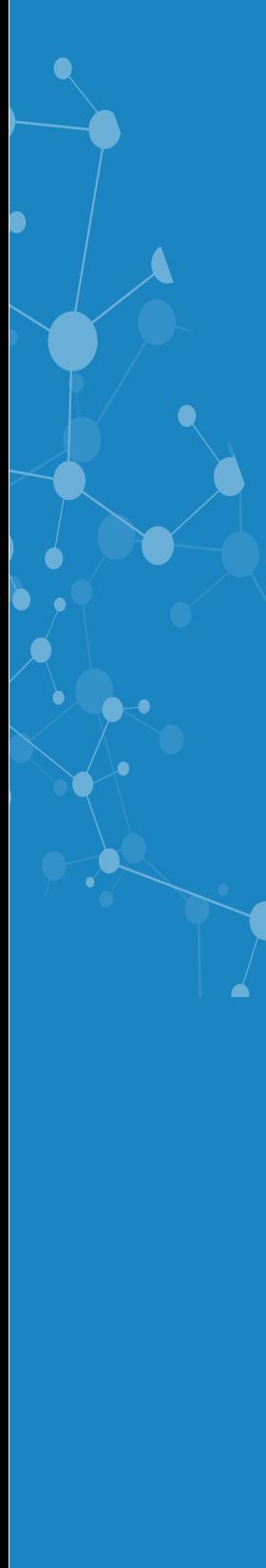

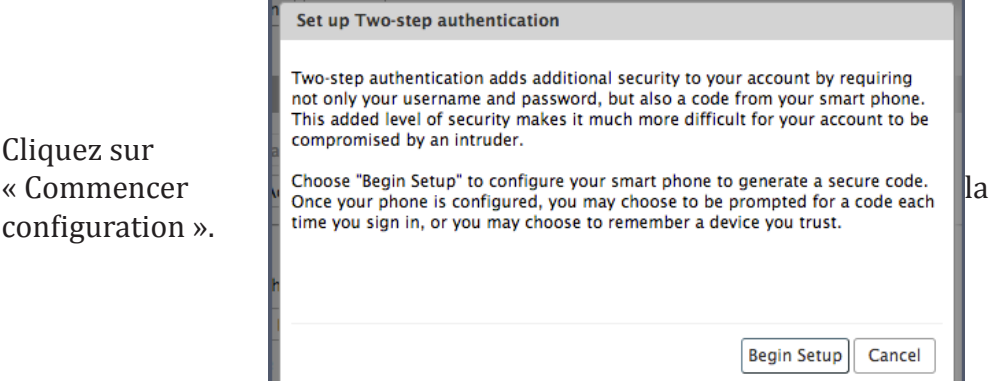

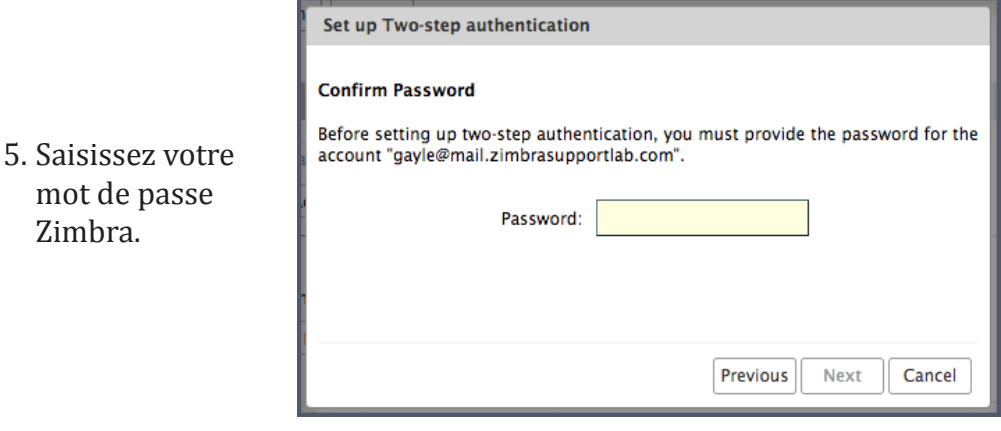

6. Cliquez sur « Suivant ».

4. Cliquez sur

mot de

configuration ».

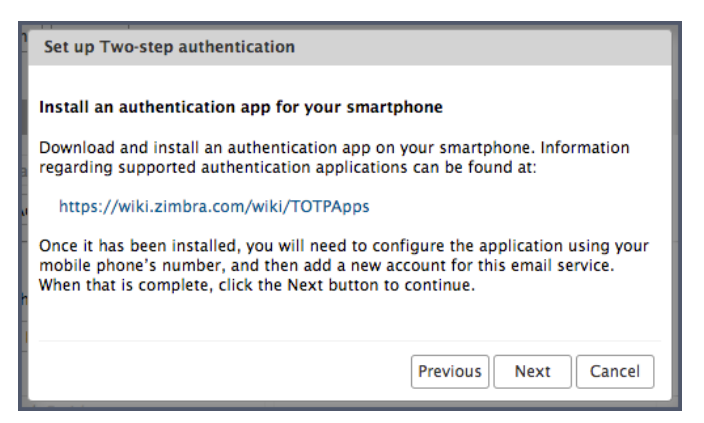

Les étapes qui suivent s'exécutent sur votre smartphone.

- 7. Cliquez sur l'URL pour afficher la liste des applications d'authentification disponibles pour votre smartphone.
	- Téléchargez l'application d'authentification de votre choix et installez-la sur votre smartphone.
	- Cliquez sur « Configurer le compte » dans l'application.
	- Suivez les étapes qui permettent de configurer le compte à l'aide d'une clé.

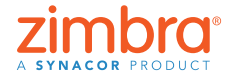

- 8. Cliquez sur « Suivant ».
- 9. Dans l'application du smartphone, entrez votre adresse mail et la clé générée par Zimbra, comme indiqué ci-dessous.
- 10. Cliquez sur « Suivant ».

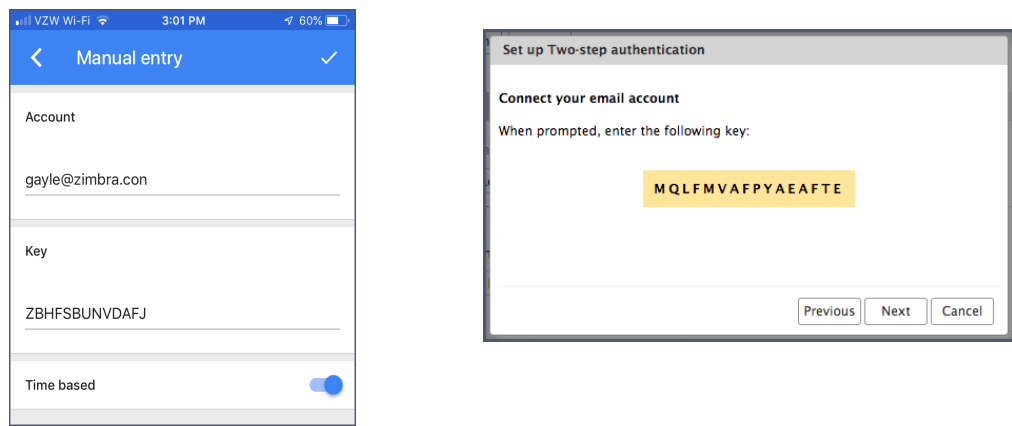

Votre smartphone affiche le code nécessaire à la configuration 2FA.

11. Entrez le code fourni sur votre smartphone.

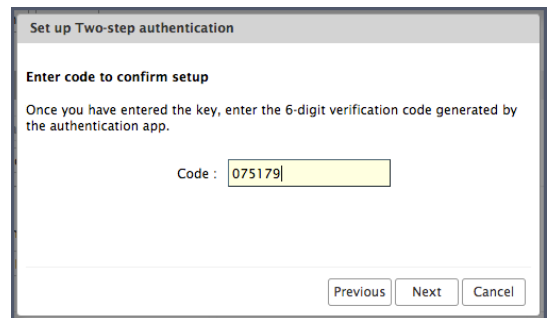

- 12. Cliquez sur « Suivant ».
- 13. Félicitations ! Vous venez d'activer l'authentification 2FA pour votre compte Zimbra.

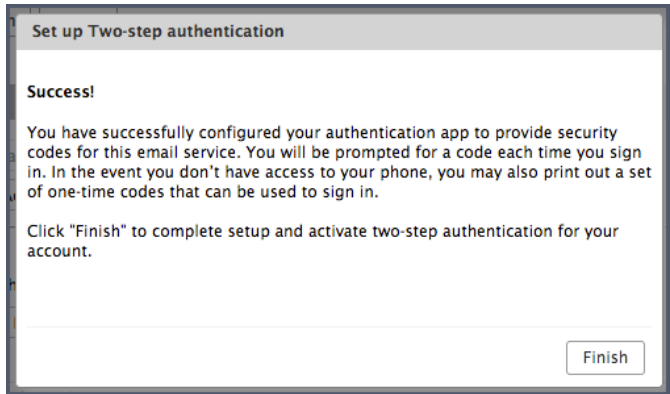

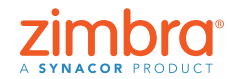

Et maintenant ? Chaque fois que vous vous connecterez à votre compte Zimbra, vous serez invité à entrer un nouveau code à partir de l'application de votre smartphone.

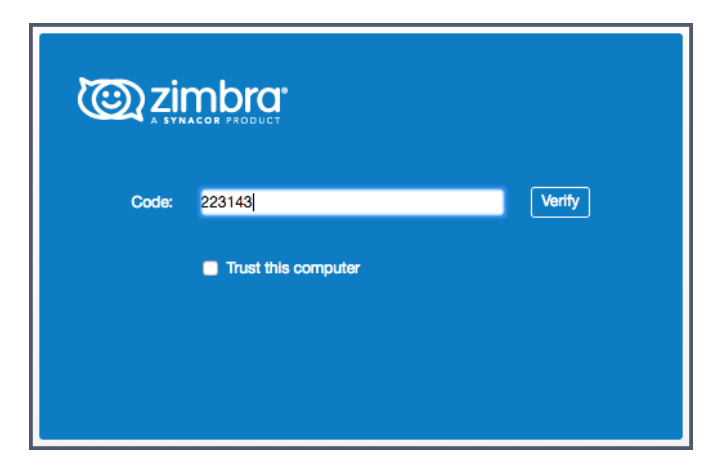

Que faire si vous n'avez pas votre smartphone à portée de main ou s'il est déchargé ? Vous avez 10 codes uniques disponibles si votre smartphone n'est pas disponible. Cliquez sur le lien « Afficher » et imprimez ces codes (ou copiez-les dans une appli de votre téléphone). Faites en sorte de pouvoir y accéder facilement en cas de besoin.

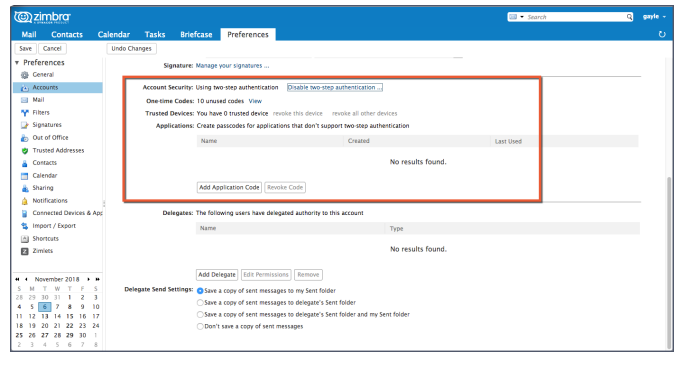

Suivez la démo :  $\rightarrow$ 

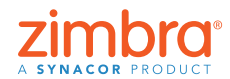

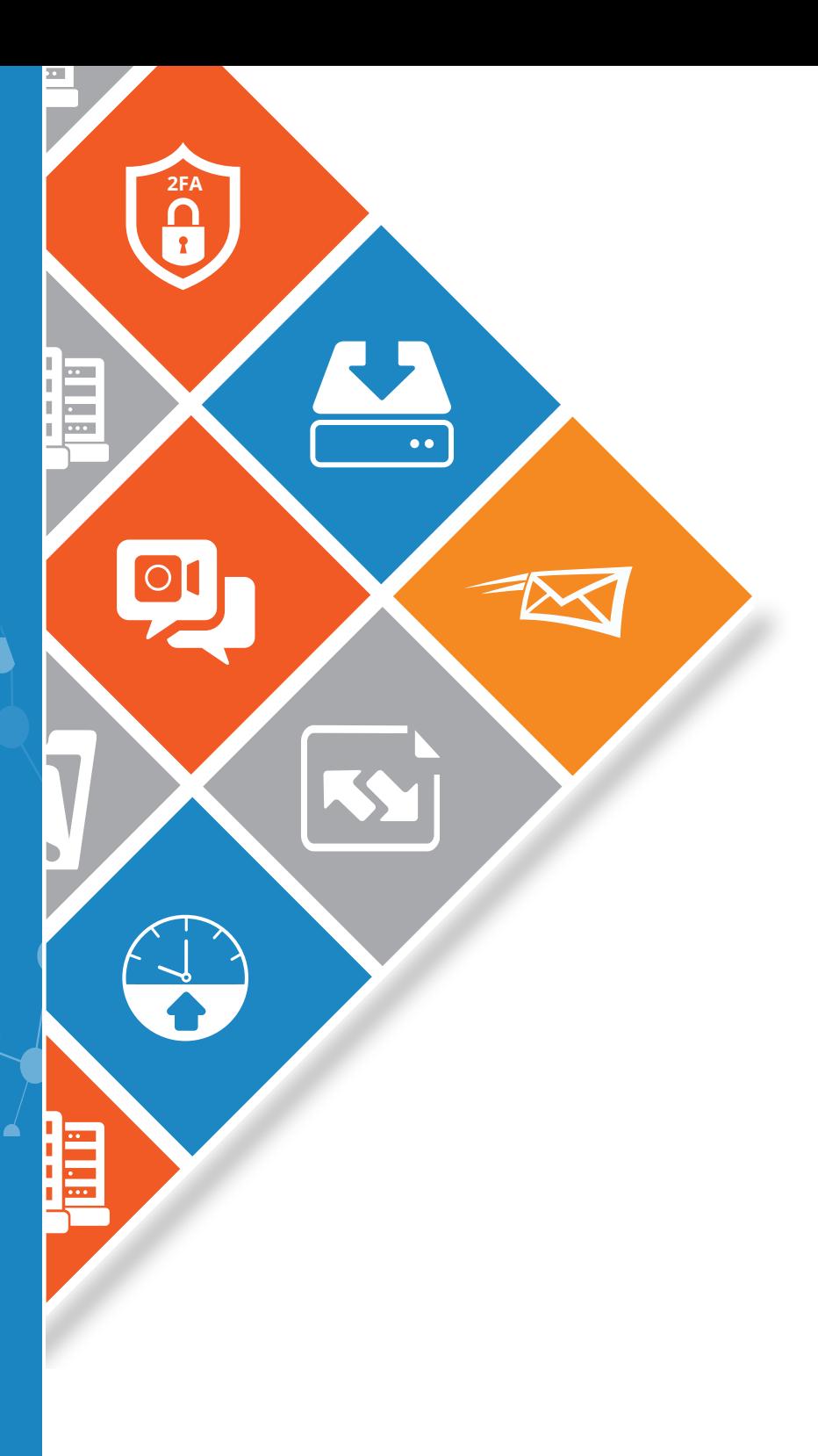

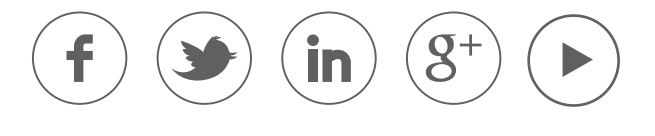

[www.zimbra.com](https://www.zimbra.com)

Copyright © Synacor, Inc. Tous droits réservés. Ce produit est protégé par les lois américaines et internationales relatives aux droits d'auteur/copyrights et à la propriété intellectuelle. Aux États-Unis et/ou dans d'autres juridictions, le nom « Zimbra » est une marque reconnue comme appartenant à la société Synacor, Inc. Les autres noms de produit et de service cités dans ce document sont reconnus (le cas échéant) comme marques appartenant à leur société respective.

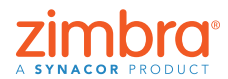

24 [Table des matières](#page-0-0)

 $\bullet$